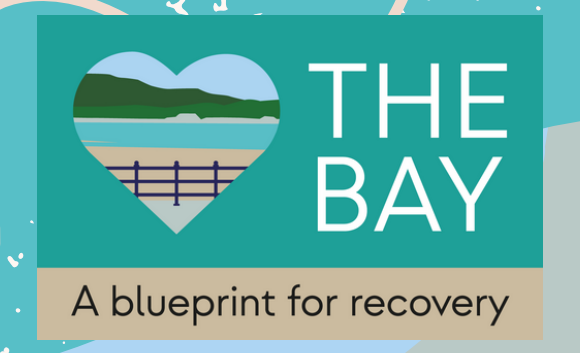

## **How to use iNaturalist**

Begin making observations! Take a photo of the species and wait for OK to appear. Click this to confirm your picture.

It will now come up with 'edit observation' , click the ' what did you see?' tab to view suggestions for your species. Choose one of the computer vision

More information about the app and how to use it can be found here: www.inaturalist.org

Download the iNaturalist mobile app to your smart phone or device

Create an iNaturalist account using your personal email address and a unique password

Click on the three lines in the top left corner, select projects and use the search icon to search for 'The Bay: a Blueprint for Recovery '

 $10:30 \times 0.0$ 

 $\frac{1}{2}$   $\frac{100}{100}$   $\frac{46}{100}$  .11 100%

**FEATURED** 

Q

Projects

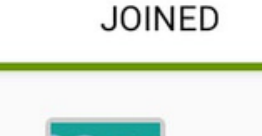

 $\equiv$ 

The Bay: A Blueprint for Recovery

**NEARBY** 

**iNaturalist** 

Install

**iNaturalist** 

Click the green tick if you can correctly ID!

Other people can now view and confirm your species ID.

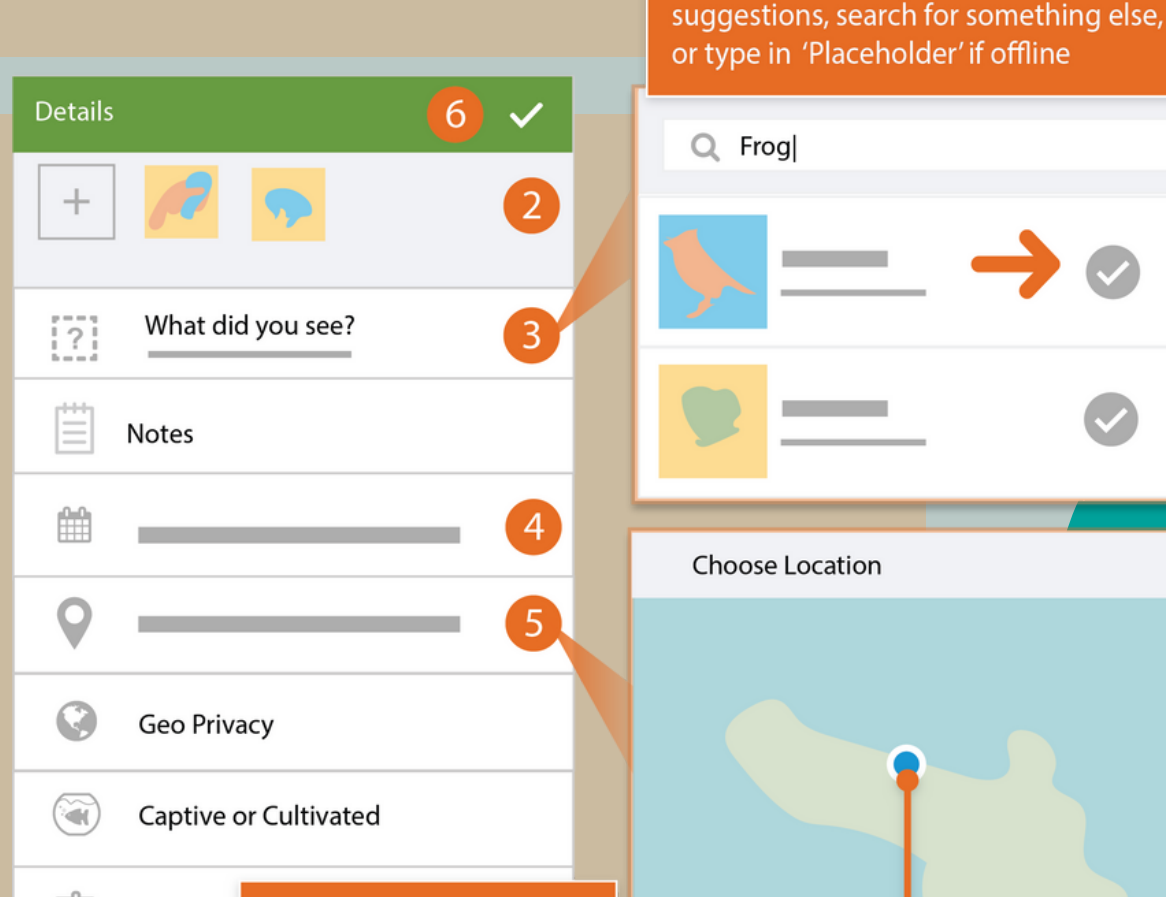

Projects Observations are automatically counted by collection projects and can't be added manually

The app should fetch and display your location automatically. If it doesn't, tap through to get your location manually.

**Choose Location**